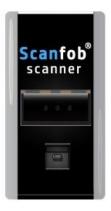

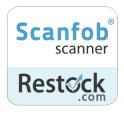

Scanfob<sup>®</sup> 2006 Quick Start Guide

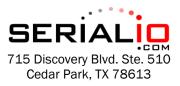

Tel: (512) 994-3630 Fax: (866) 546-4523

For sales inquiries: sales@serialio.com For technical support: support@serialio.com

# Setup Your Scanfob® 2006

- 1. Set the Bluetooth mode you want to set up your Scanfob® scanner with the codes from section 1.
- 2. Set your Scanfob® scanner's buzzer volume with the codes from section 2. optional
- 3. Set the scan behavior (prefix/suffix) with the codes from section 3. optional
- 4. Make your Scanfob® discoverable by scanning "Make Discoverable & Connectable" from section 4.
- 5. Continue to section 5 of this guide to learn how to finish connecting your Scanfob® to your preferred device or application!

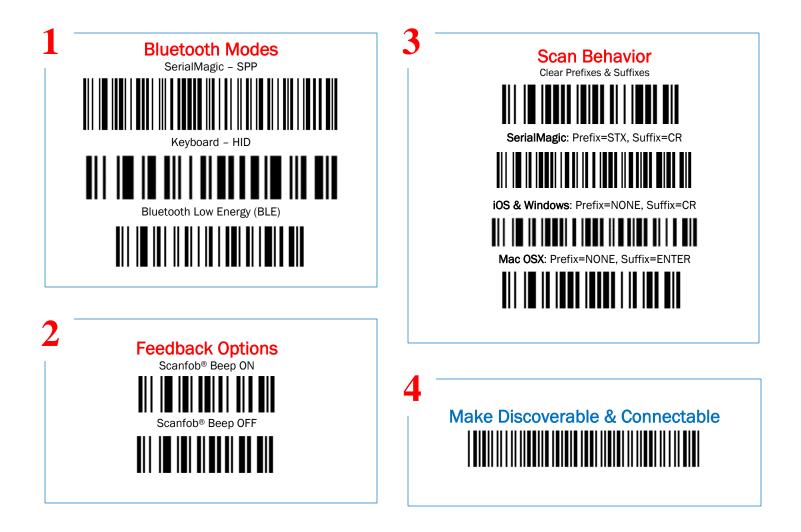

## Pair with Android & SerialMagic Gears (SPP Mode)

- 1. Launch the SerialMagic Gears application.
- Add your Scanfob<sup>®</sup> to SerialMagic's Device Manager. Tap on the Device Manager icon, then tap on the light red "+" sign at the bottom of the screen.
- 3. Once you see your Scanfob's name, tap on it to pair!

### Enable SerialMagic Keys to Scan into Any Application!

- 1. Enable SerialMagic Keys. Navigate to "Settings"  $\rightarrow$  "SerialMagic Keys"  $\rightarrow$  Toggle the slider to enable!
- Set SerialMagic Keys as your default keyboard. This process is different for every Android device. Visit Serialio.com/SMK-default to see how-to guides for the most popular Android devices.

### Pair with iOS in Keyboard Mode (HID Mode)

- 1. Launch iOS's Settings and navigate to Bluetooth Settings.
- 2. Tap on your Scanfob's name when it appears below "Other Devices."
- 3. Once paired, you can scan into any application that accepts text input!

### Pair with iOS & Android Applications in BLE Mode

#### On Serialio Android Apps

- 1. Download iScanBrowser, Mobile Attendance or Mobile Grid from the Google PlayStore.
- 2. Launch the application from step #1.
- 3. Tap on the Device Manager icon
- Then tap on the "+" icon to add your Scanfob<sup>®</sup> 2006
- 5. Then tap on your Scanfob<sup>®</sup> scanner's name when it appears under "Discovered Devices."

#### On Serialio iOS Apps

- 1. Download iScanBrowser or Mobile Grid from the **AppStore**.
- 2. Launch the application from step #1.
- 3. Tap on the Device Manager icon
- Then tap on your Scanfob<sup>®</sup> scanner's name when it appears under "Bluetooth LE Devices."

## **Useful Codes**

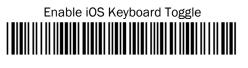

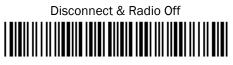

Reconnect to Last Device

## **Need More Help?**

Troubleshoot your Scanfob® 2006 Visit serialio.com/troubleshoot-2006

Troubleshoot your SerialMagic Gears Visit <u>serialio.com/troubleshoot-2006</u>

Visit Serialio's support pages for tons of tips, tricks & how-to guides! Visit <u>serialio.com/support</u>

> For More Scanfob® Scanner Options Visit <u>serialio.com/Control-Codes</u>